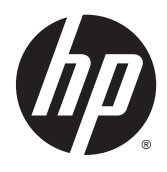

# Monitores IPS com iluminação por LED

Guia do Usuário

© 2014, 2015 Hewlett-Packard Development Company, L.P.

Microsoft e Windows são marcas comerciais registradas do grupo Microsoft Corporation.

As garantias somente dos produtos e serviços HP estão estabelecidas na declaração de garantia que acompanha os produtos e serviços. Nenhuma parte deste documento deve ser inferida como constituindo uma garantia adicional. A HP não deve ser responsabilizada por nenhum erro técnico ou editorial, ou omissões, aqui contidos.

Este documento contém informações de propriedade da HP protegidas por direitos autorais. Nenhuma parte deste documento pode ser fotocopiada, reproduzida ou traduzida para qualquer outro idioma sem a permissão prévia e por escrito da Hewlett‑Packard Company.

Segunda edição: Março de 2015

Primeira edição: Setembro de 2014

Número de peça: 786794-202

#### **Sobre Este Guia**

Este guia oferece informações sobre recursos do monitor, montagem do monitor, uso do software e especificações técnicas.

**AVISO!** O texto apresentado dessa maneira indica que a não-observância das orientações poderá resultar em lesões corporais ou morte.

**CUIDADO:** O texto apresentado dessa maneira indica que a não-observância das orientações poderá resultar em danos ao equipamento ou perda de informações.

- **WEME:** O texto apresentado dessa maneira fornece importante informação adicional.
- **DICA:** O texto acompanhado deste ícone apresenta dicas úteis.

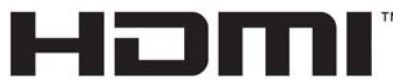

HIGH-DEFINITION MULTIMEDIA INTERFACE

Este produto incorpora a tecnologia HDMI.

# **Conteúdo**

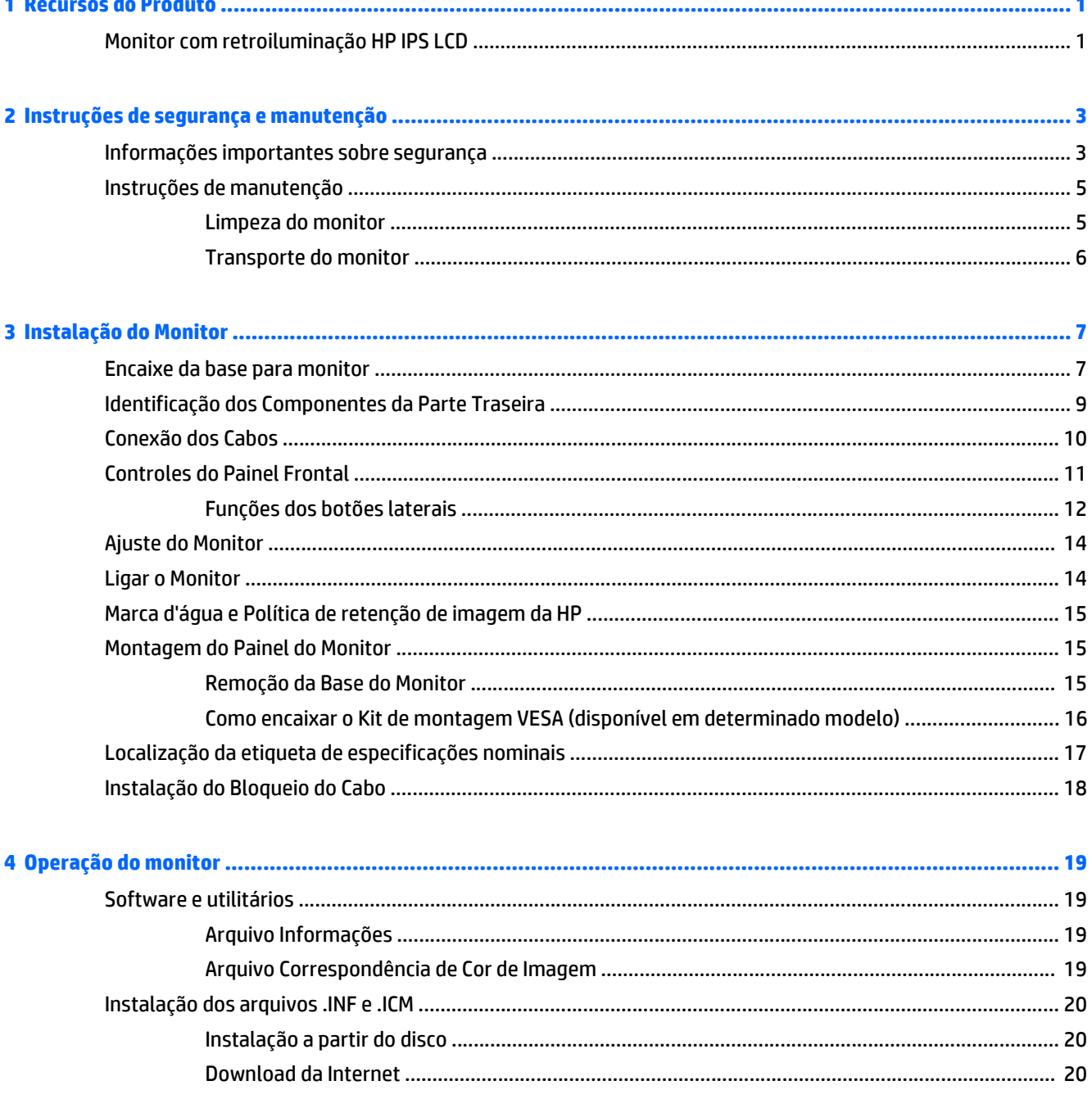

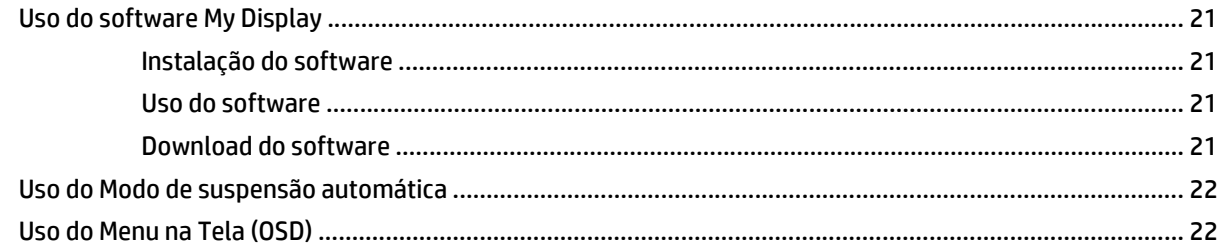

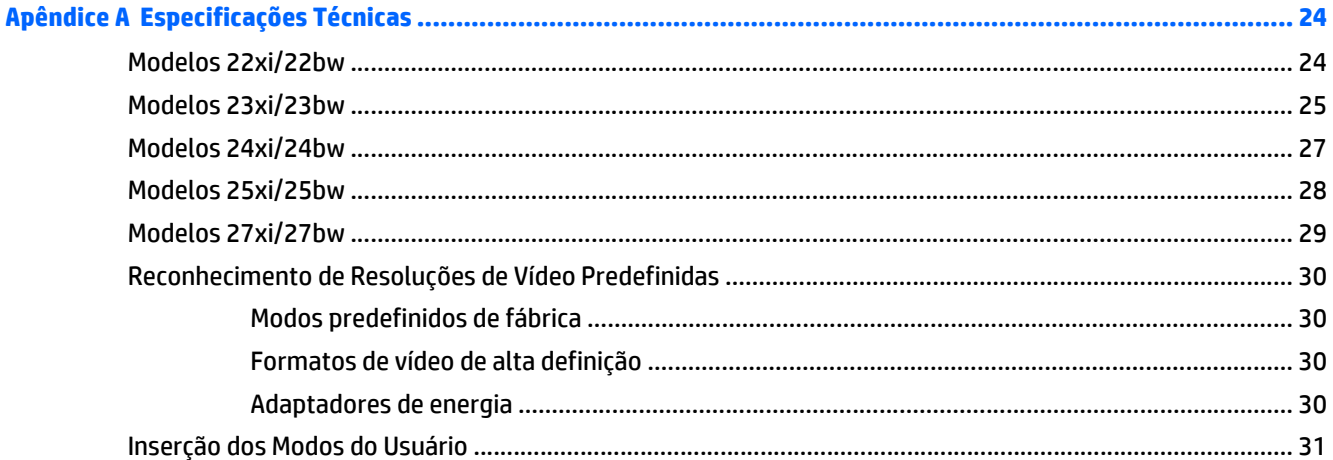

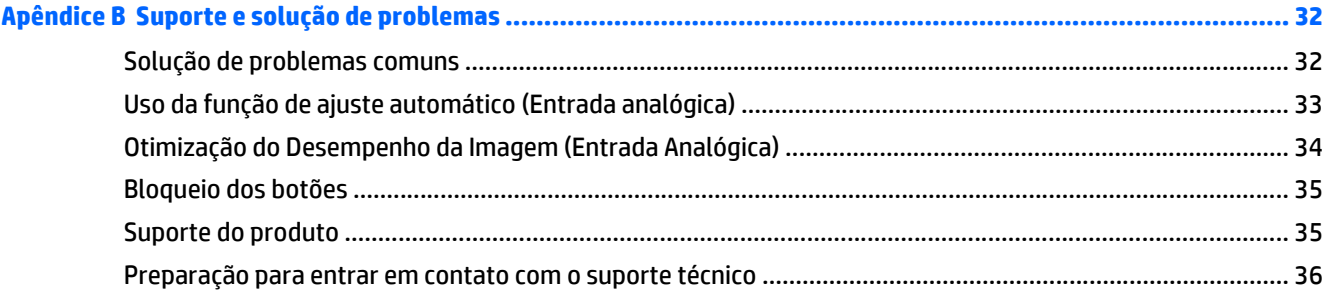

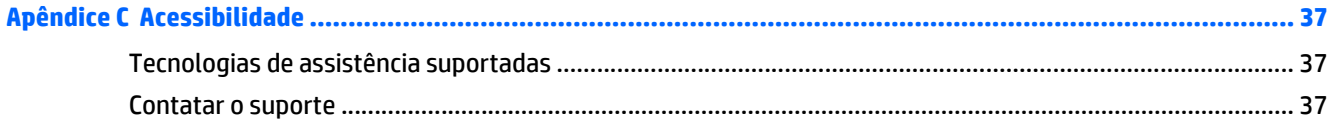

## <span id="page-6-0"></span>**1 Recursos do Produto**

## **Monitor com retroiluminação HP IPS LCD**

**W** NOTA: Alguns modelos descritos neste guia podem não estar disponíveis em seu país ou sua região.

Os monitores LCD (tela de cristal líquido) têm uma tela de matriz ativa com tecnologia In-Plane Switching (IPS). Os modelos e recursos incluem:

- Modelos 22nm e 22nc, tela com área visualizável diagonal de 54,6 cm (21,5 polegadas) e resolução de 1920 x 1080, além de admitir tela cheia para resoluções inferiores; inclui dimensionamento personalizado para tamanho máximo de imagem, ao mesmo tempo que preserva a taxa de proporção original
- Modelos 23nm e 23nc, tela com área visualizável diagonal de 58,4 cm (23 polegadas) e resolução de 1920 x 1080, além de admitir tela cheia para resoluções inferiores; inclui dimensionamento personalizado para tamanho máximo de imagem, ao mesmo tempo que preserva a taxa de proporção original
- Modelos 24nm e 24nc, tela com área visualizável diagonal de 60,5 cm (23,8 polegadas) e resolução de 1920 x 1080, além de admitir tela cheia para resoluções inferiores; inclui dimensionamento personalizado para tamanho máximo de imagem, ao mesmo tempo que preserva a taxa de proporção original
- Modelos 25nm e 25nc, tela com área visualizável diagonal de 63,3 cm (25 polegadas) e resolução de 1920 x 1080, além de admitir tela cheia para resoluções inferiores; inclui dimensionamento personalizado para tamanho máximo de imagem, ao mesmo tempo que preserva a taxa de proporção original
- Modelos 27nm e 27nc, tela com área visualizável diagonal de 68,6 cm (27 polegadas) e resolução de 1920 x 1080, além de admitir tela cheia para resoluções inferiores; inclui dimensionamento personalizado para tamanho máximo de imagem, ao mesmo tempo que preserva a taxa de proporção original
- Luz auxiliar LED econômica
- Capacidade de inclinação e ângulo de visualização amplo que permitem ao usuário visualizar a tela quando estiver em pé, sentado ou movimentando-se de um lado para o outro
- Entrada de sinal de vídeo para admitir VGA analógico
- Entrada de sinal de vídeo para admitir interface multimídia de alta definição (HDMI)
- Recurso Plug and Play, se suportado pelo sistema operacional
- Provisão para slot de segurança na parte traseira do monitor para bloqueio do cabo opcional
- Ajustes através do Menu na Tela (OSD) em vários idiomas para facilitar a configuração e a otimização da tela
- *My Display* para ajustar as configurações do monitor
- Proteção contra cópias HDCP (Proteção de Conteúdo Digital de Grande Largura de Banda) em entradas DVI e HDMI
- Disco de software e documentação, que inclui drivers do monitor e documentação do produto.
- Recursos de economia de energia para atender exigências de consumo reduzido de energia
- **NOTA:** Para obter informações regulamentares e de segurança, consulte os *Avisos sobre o produto* fornecidos no seu disco de mídia, se houver, ou no kit de documentação. Para localizar as atualizações do guia do usuário do seu produto, acesse<http://www.hp.com/support> e selecione o seu país. Selecione **Drivers e Downloads** e siga as instruções na tela.

# <span id="page-8-0"></span>**2 Instruções de segurança e manutenção**

### **Informações importantes sobre segurança**

Um cabo de alimentação está incluído com o monitor. Caso outro cabo seja utilizado, use somente uma fonte de alimentação e conexão apropriadas para esse monitor. Para obter informações sobre o cabo de alimentação correto para ser usado com o monitor, consulte os *Avisos sobre o produto* fornecidos no seu disco de mídia ou no kit de documentação.

**AVISO!** Para reduzir o risco de choque elétrico e danos ao equipamento:

- Ligue o cabo de alimentação em uma tomada de CA facilmente acessível a qualquer momento.
- Desligue a alimentação do computador desconectando o cabo de alimentação da tomada de CA.

• Se um conector de três pinos for fornecido com o cabo de alimentação, conecte o cabo em uma tomada de três pinos aterrada. Não desative o pino de aterramento do cabo de alimentação, por exemplo, conectando um adaptador de 2 pinos. O pino de aterramento é um importante recurso de segurança.

Para sua segurança, não coloque nada sobre os cabos ou fios de alimentação. Arrume-os de forma que ninguém possa acidentalmente pisar ou tropeçar neles. Não puxe o cabo ou fio. Quando desconectar o cabo da tomada, segure o fio pelo plugue.

Para diminuir o risco de lesões graves, leia o *Guia de Segurança e Conforto*. Ele descreve a correta configuração da workstation, postura, saúde e hábitos de trabalho apropriados para usuários de computadores, e fornece importantes informações de segurança elétrica e mecânica. Este guia está localizado na Web em<http://www.hp.com/ergo>.

**CUIDADO:** Para proteger o monitor, bem como o computador, conecte todos os cabos de alimentação do computador e seus dispositivos periféricos (como monitor, impressora, scanner) a algum tipo de dispositivo de proteção contra picos de energia, como um filtro de linha ou um no-break (Fonte de Alimentação Ininterrupta - UPS). Nem todos os filtros de linha oferecem proteção contra picos de energia; os filtros de linha precisam estar identificados especificamente com essa propriedade. Utilize um filtro de linha cujo fabricante tenha uma Política de Ressarcimento de Danos de forma que você possa substituir seu equipamento, se houver falha na proteção contra picos de energia.

Utilize os móveis de escritório apropriados e de tamanho adequado projetados para suportar corretamente seu monitor LCD HP.

**AVISO!** Os monitores LCD que sejam incorretamente colocados sobre cômodas, estantes de livros, prateleiras, mesas de escritório, alto-falantes, ou carrinhos podem cair e provocar danos pessoais.

Deve-se ter o cuidado de direcionar todos os cabos conectados ao monitor LCD de forma que ninguém pise, prenda-se ou tropece neles acidentalmente.

**NOTA:** Este produto é apropriado para fins de entretenimento. Posicione o monitor em um ambiente com luz controlada para evitar interferências da luz ambiente e superfícies brilhantes que possam causar reflexos incômodos na tela.

## <span id="page-10-0"></span>**Instruções de manutenção**

Para aprimorar o desempenho e prolongar a vida do monitor:

- Não abra o gabinete do monitor ou tente fazer você mesmo a manutenção do equipamento. Ajuste somente os controles descritos nas instruções operacionais. Se o monitor não estiver funcionando adequadamente, tiver sofrido algum dano ou queda, entre em contato com o distribuidor, revendedor ou fornecedor de serviços autorizado HP.
- Utilize somente fonte de alimentação e conexão adequadas para esse monitor, como indicado na etiqueta/painel traseiro do monitor.
- Verifique se a corrente nominal total dos produtos conectados à tomada não excede a corrente nominal da tomada elétrica e se a corrente nominal total dos produtos conectados ao cabo não excede a corrente nominal do cabo. Verifique a etiqueta de energia para determinar a corrente nominal em ampères (AMPS ou A) de cada dispositivo.
- Instale o monitor perto de uma tomada de fácil acesso. Desconecte o monitor segurando o plugue firmemente e tirando-o da tomada. Nunca o desconecte puxando o cabo.
- Desligue o monitor quando não estiver sendo utilizado. Você pode prolongar sensivelmente a expectativa de vida do monitor utilizando um programa de proteção de tela e desligando-o quando não o estiver utilizando.

**WE NOTA:** Monitores com uma "retenção de imagem" não estão cobertos pela garantia HP.

- O gabinete possui slots e aberturas de ventilação. Essas aberturas não devem ser bloqueadas nem cobertas. Nunca insira nenhum tipo de objeto nos slots do gabinete ou outras aberturas.
- Tome cuidado para que o monitor não caia e não o coloque em superfícies que não sejam firmes.
- Não coloque nada sobre o cabo de alimentação. Não pise no cabo de alimentação.
- O monitor deve ficar em um ambiente bem ventilado, longe de luz, calor e umidade excessiva.
- Ao remover a base do monitor, coloque-o com a tela para baixo em uma superfície macia para que ela não seja arranhada, danificada ou quebrada.

#### **Limpeza do monitor**

- **1.** Desligue o monitor e desconecte o cabo de alimentação na parte traseira da unidade.
- **2.** Remova o pó do monitor limpando a tela e o gabinete com uma flanela antiestática limpa.
- **3.** Para situações de limpeza mais difíceis, use uma mistura de 50/50 de água e álcool isopropílico.

**CUIDADO:** Vaporize a mistura de limpeza em uma flanela e use-a para limpar a superfície da tela suavemente. Nunca vaporize a mistura de limpeza diretamente na superfície da tela. Ela pode escorrer atrás do painel e danificar os componentes eletrônicos.

**CUIDADO:** Não use limpadores que contenham quaisquer materiais à base de petróleo como benzeno, thinner ou qualquer substância volátil para limpar a tela ou gabinete do monitor. Esses produtos químicos poderão danificar o monitor.

#### <span id="page-11-0"></span>**Transporte do monitor**

Guarde a caixa da embalagem original em uma área de armazenamento. Talvez você precise dela quando for mudar o monitor de lugar ou for transportá-lo para outro local.

# <span id="page-12-0"></span>**3 Instalação do Monitor**

Para montar o monitor, verifique se a alimentação do monitor, do sistema do computador e de outros dispositivos conectados está desativada e siga as instruções abaixo.

### **Encaixe da base para monitor**

**A CUIDADO:** A tela é frágil. Evite aplicar pressão e tocar na tela; isso pode causar danos.

- **※ DICA:** Leve em consideração o posicionamento da tela, já que o painel pode causar reflexos de interferência a partir da luz nas proximidades do ambiente e de superfícies luminosas.
	- **1.** Remova o conjunto da base do pedestal e, em seguida, levante o monitor da caixa e coloque-o com a frente para baixo em uma superfície plana.
	- **2.** Deslize o suporte nos slots da base até travar corretamente.

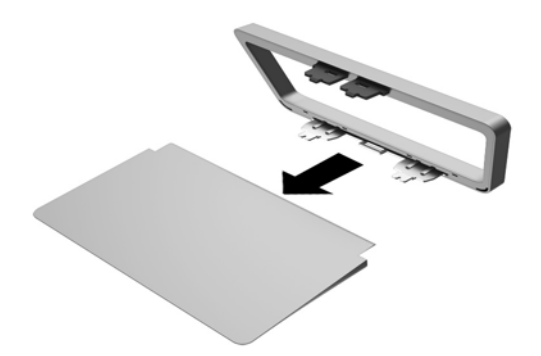

**3.** Insira o suporte no slot localizado na parte posterior da tela e verifique se está bem encaixado.

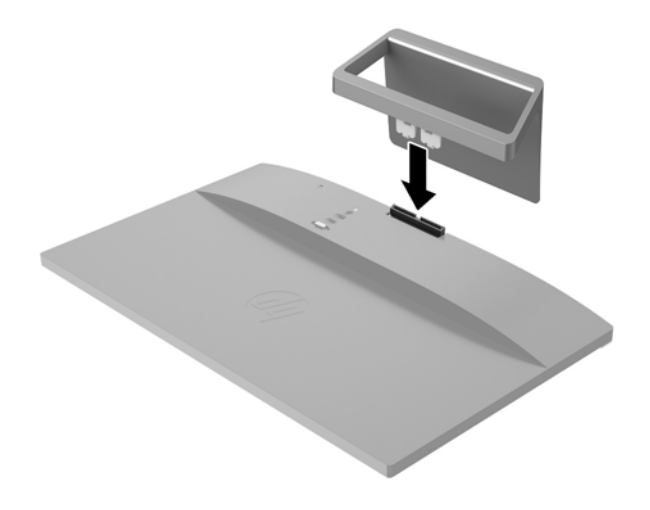

## <span id="page-14-0"></span>**Identificação dos Componentes da Parte Traseira**

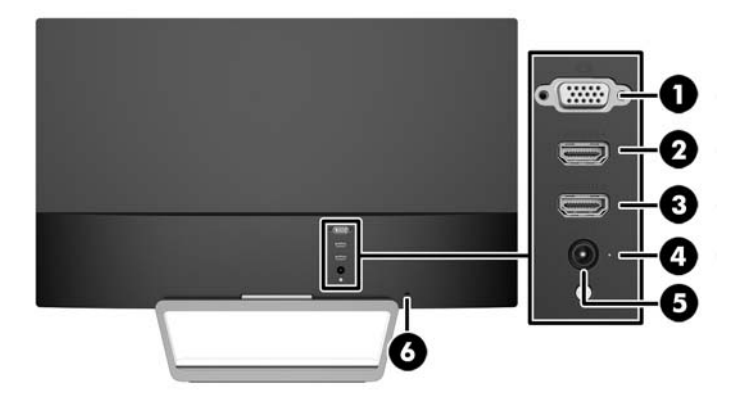

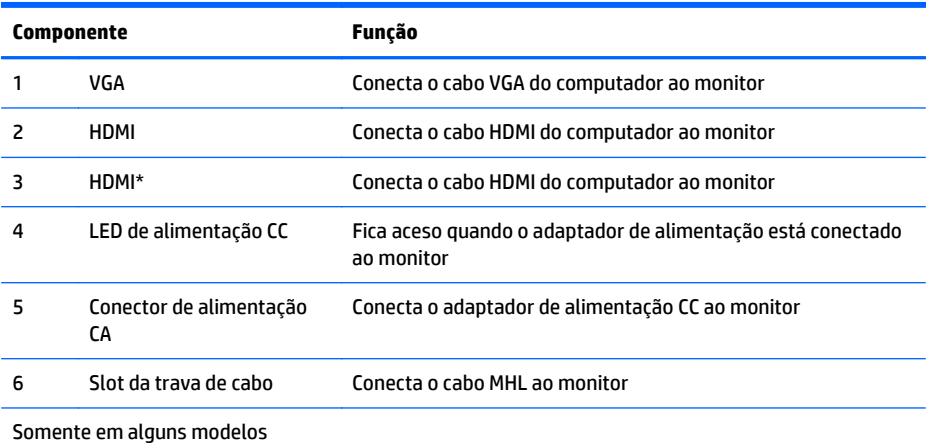

## <span id="page-15-0"></span>**Conexão dos Cabos**

- **1.** Coloque o monitor em um local adequado e bem ventilado perto do computador.
- **2.** Conecte um cabo de sinal.
	- **WE NOTA:** O monitor é capaz de admitir entrada analógica ou HDMI. O modo vídeo é determinado pelo cabo de vídeo utilizado. O monitor determina automaticamente quais entradas possuem sinais de vídeo válidos. As entradas podem ser selecionadas pressionando o botão Source (Fonte) no painel frontal ou através do recurso do Menu na Tela (OSD) pressionando o botão Menu.
		- Para operação analógica, utilize um cabo de sinal VGA. Conecte o cabo de sinal VGA a um conector VGA no painel traseiro do monitor e a outra extremidade no conector VGA do computador.

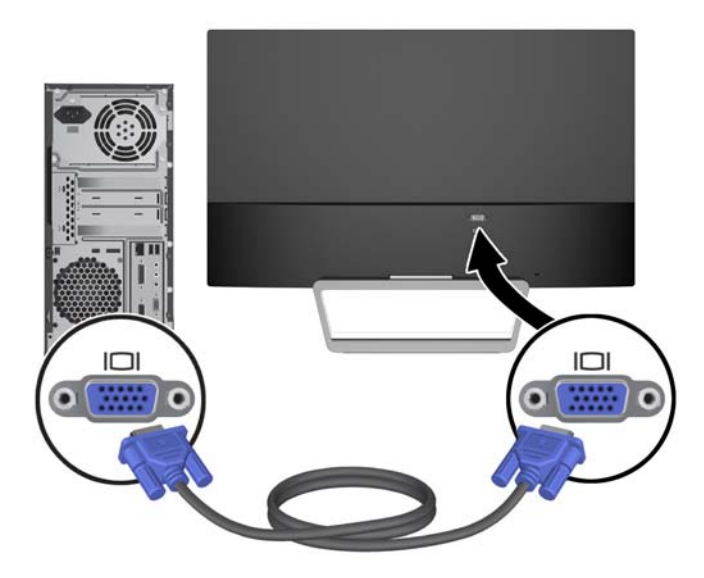

Conecte uma extremidade de um cabo HDMI à porta HDMI na parte traseira do monitor e a outra extremidade ao dispositivo de origem. Um cabo HDMI é fornecido apenas com modelos específicos.

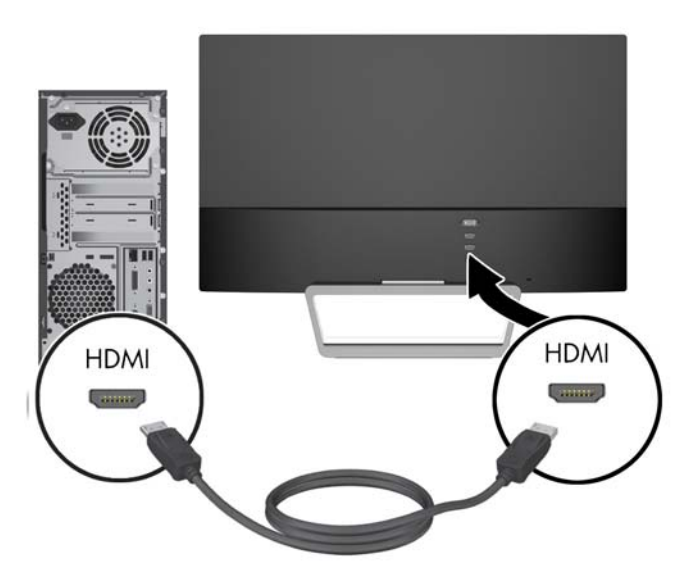

<span id="page-16-0"></span>**3.** Conecte uma extremidade do cabo de alimentação à fonte de alimentação (1) e a outra extremidade a uma tomada elétrica aterrada (2), e, em seguida, conecte a extremidade arredondada do cabo da fonte de alimentação ao monitor (3).

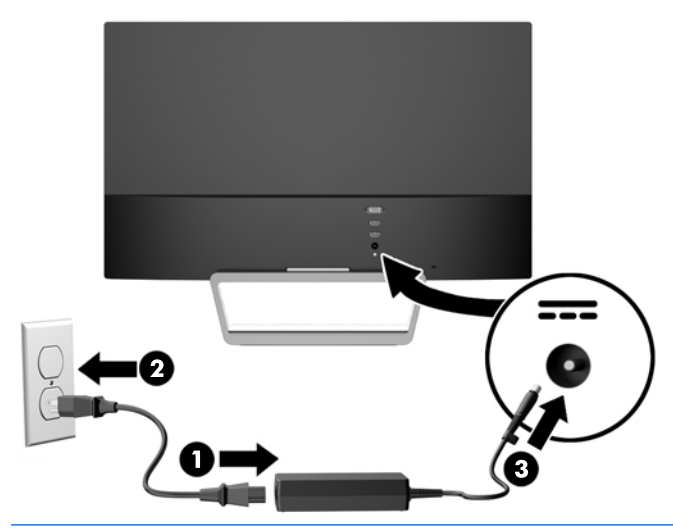

AVISO! Para reduzir o risco de choque elétrico e danos ao equipamento:

Não desative o plugue de aterramento do cabo de alimentação. O plugue de aterramento é um importante recurso de segurança.

Conecte o cabo de alimentação a uma tomada aterrada cujo acesso seja sempre fácil.

Desconecte o equipamento da energia, retirando o cabo de alimentação da tomada.

Para sua segurança, não coloque nada sobre os cabos ou fios de alimentação. Arrume-os de forma que ninguém possa acidentalmente pisar ou tropeçar neles. Não puxe o cabo ou fio. Quando desconectar o cabo da tomada, segure-o pelo plugue.

### **Controles do Painel Frontal**

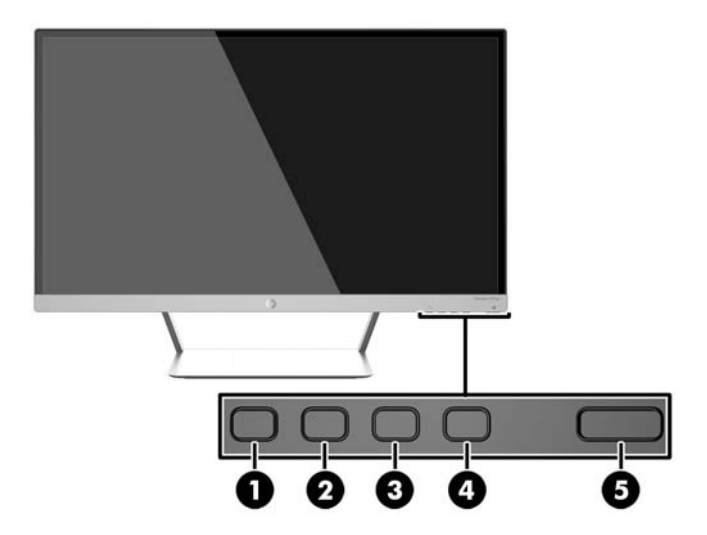

<span id="page-17-0"></span>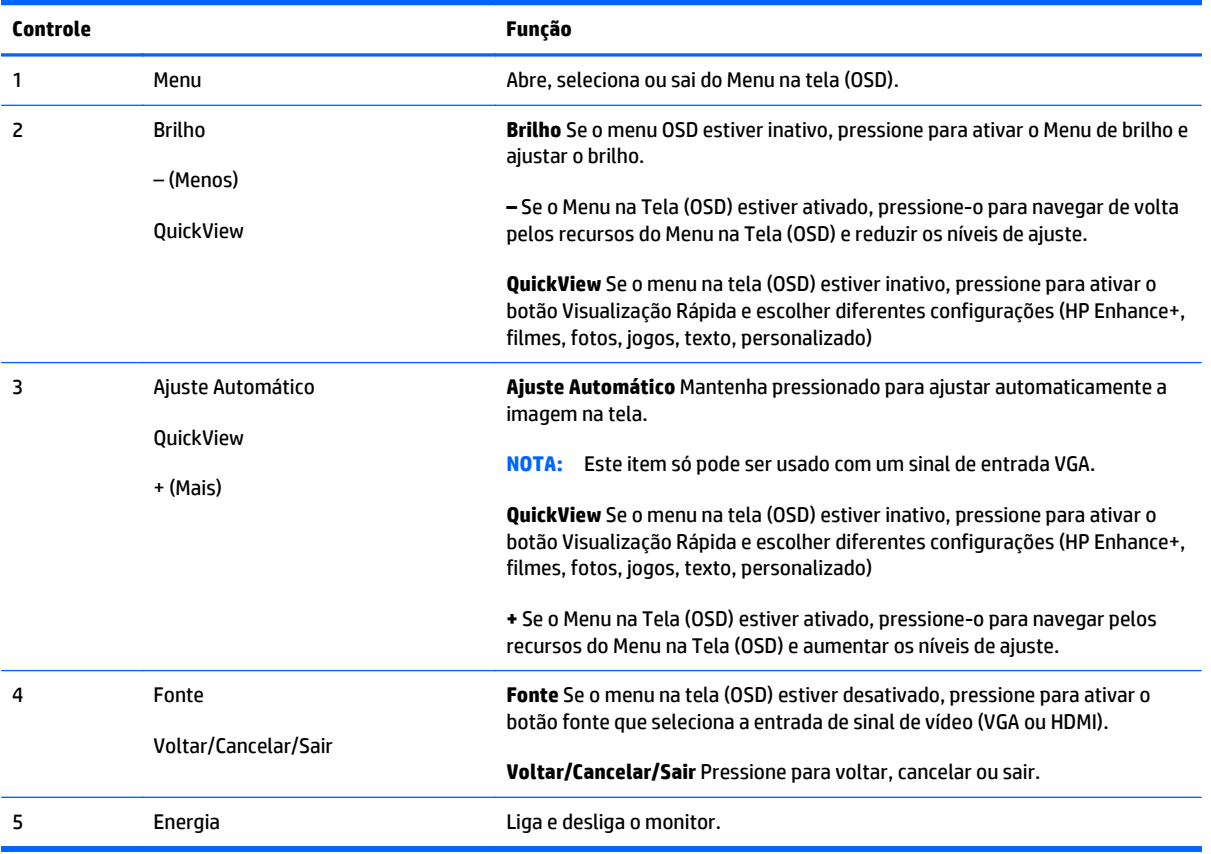

**W** NOTA: Para visualizar o simulador do menu na Tela (OSD), visite HP Customer Self Repair Services Media Library no endereço <http://www.hp.com/go/sml>.

#### **Funções dos botões laterais**

Pressionar um dos quatro botões do Menu na parte inferior do monitor ativa os botões e exibe os ícones ao lado dos botões. A função dos botões depende do modelo e da entrada de vídeo ativa.

Se a entrada de vídeo ativa for um sinal analógico (entrada VGA), os botões têm as seguintes funções.

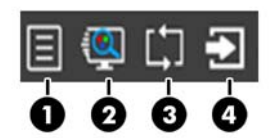

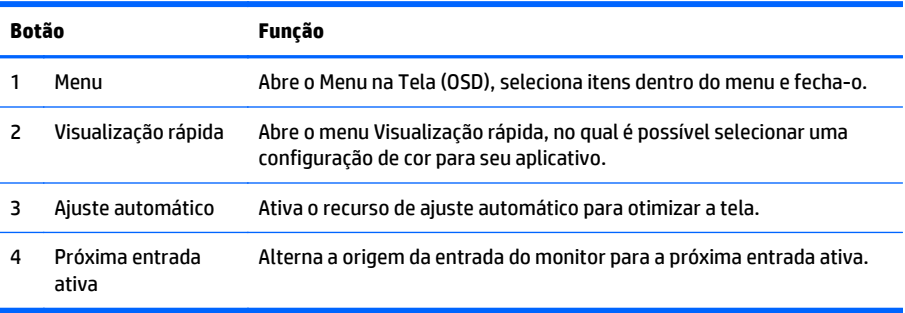

Se a entrada de vídeo ativa é um sinal digital (entrada HDMI), os botões têm as seguintes funções.

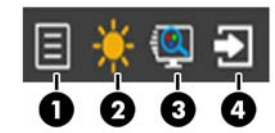

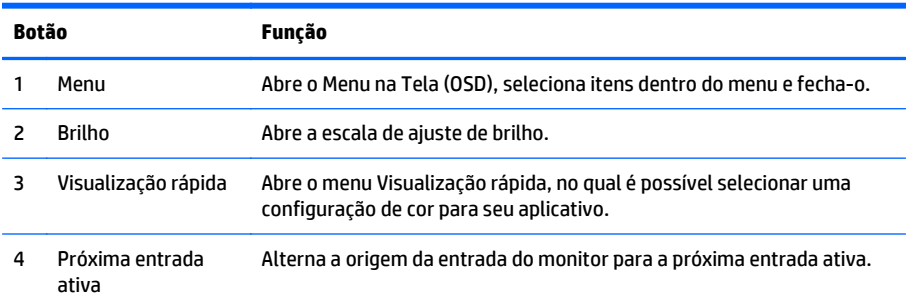

## <span id="page-19-0"></span>**Ajuste do Monitor**

Incline o painel do monitor para frente ou para trás para colocá-lo em um nível confortável para os olhos.

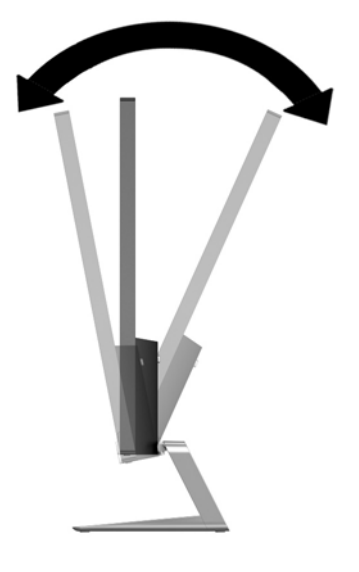

### **Ligar o Monitor**

- **1.** Pressione o botão Liga/Desliga na parte frontal do monitor para ligá-lo.
- **2.** Pressione o botão Liga/Desliga no computador para ligá-lo.

**CUIDADO:** Os monitores que exibem a mesma imagem estática na tela por um período prolongado poderão apresentar defeito de retenção de imagem. \* Para evitar danos de retenção de imagem na tela do monitor, você sempre deve ativar um aplicativo de proteção de tela ou desligar o monitor quando não for utilizá-lo por um período prolongado. A retenção de imagem é uma condição que pode ocorrer em todas as telas LCD. Monitores com uma "retenção de imagem" não estão cobertos pela garantia HP.

\* Um período de tempo prolongado corresponde a 12 horas consecutivas sem utilização.

**W NOTA:** Se ao pressionar o botão Liga/Desliga não tem efeito, o recurso Botão Liga/Desliga Bloqueado pode estar ativado. Para desativar este recurso, mantenha pressionado o botão Liga/Desliga do monitor por 10 segundos.

**NOTA:** Pode desativar o LED de energia no Menu na tela (OSD). Pressione o botão Menu na parte frontal do monitor, em seguida selecione **Gerenciamento** > **LED Energia do Bezel** > **Desligado**.

Quando o monitor é ligado, uma mensagem de status do monitor é exibida por cinco segundos. A mensagem mostra qual entrada (VGA ou HDMI) é o sinal atualmente ativo, o status da configuração da fonte de troca automática (On ou Off; o padrão de fábrica é On), o sinal de fonte padrão (o padrão de fábrica é Troca automática), a resolução de tela predefinida atual e a resolução de tela predefinida recomendada.

O monitor busca automaticamente os sinais de entrada para uma entrada ativa e usa esta entrada para o vídeo. Se duas ou mais entradas estão ativadas, o monitor exibirá a fonte de entrada padrão. Se a fonte padrão não é uma das entradas ativas, então o monitor exibirá a entrada com classificação mais alta de prioridade na seguinte ordem: HDMI e VGA. Se desejar, altere a fonte padrão pressionando o botão Fonte no painel frontal.

## <span id="page-20-0"></span>**Marca d'água e Política de retenção de imagem da HP**

Os modelos de monitor IPS foram desenvolvidos com a tecnologia de exibição IPS (In-Plane Switching) que proporciona a visualização de ângulos em modo ultra-wide e imagem de qualidade avançada. Os monitores IPS estão preparados para uma grande variedade de aplicativos de qualidade de imagem avançada. No entanto, esta tecnologia de painel não é recomendada para aplicativos que exibem imagens estáticas, paradas ou fixas por longos período de tempo sem o uso de protetores de tela. Estes tipos de aplicativos podem incluir vigilância por câmera, video games, logomarcas e templates que são exibidos na tela por um período de tempo prolongado. Imagens estáticas podem causar danos provocados por retenção de imagem, parecidos com manchas ou marcas d'água na tela do monitor.

Monitores em uso 24 horas por dia que resultem em danos provocados por retenção de imagem não são cobertos pela garantia da HP. Para evitar danos provocados por retenção de imagem, desligue sempre o monitor quando não estiver em uso ou use as configurações de gerenciamento de energia, se suportado em seu sistema, para desligar a tela quando o sistema estiver inativo.

#### **Montagem do Painel do Monitor**

O painel do monitor pode ser fixado em um kit de montagem VESA fornecido com alguns modelos. Para montar o kit de montagem VESA, siga os seguintes passos.

- **MOTA:** Este aparelho está destinado a ser admitido pelo suporte para montagem em parede Listado CSA ou UL.
- **CUIDADO:** Este monitor comporta orifícios de 100 mm de acordo com a montagem VESA padrão da indústria. Para usar soluções de montagem de outros fabricantes no VESA, são necessários quatro parafusos longos de 4 mm, 0,7 pitch e 10 mm. Não devem ser utilizados parafusos mais longos, pois podem danificar o monitor. É importante verificar se a solução de montagem do fabricante está em conformidade com o padrão VESA e se é classificada para suportar o peso do monitor. Para obter um melhor desempenho, é importante utilizar os cabos de alimentação e de vídeo que acompanham o monitor.

#### **Remoção da Base do Monitor**

Você pode remover o monitor da base para que ele seja montado em uma parede, um braço articulado ou outro dispositivo de montagem.

**CUIDADO:** Antes de começar a desmontar o monitor, certifique-se de que ele está desligado e todos os cabos estão desconectados.

- **1.** Desconecte e remova todos os cabos do monitor.
- **2.** Ajuste a inclinação para a posição desejada.
- **3.** Coloque o monitor voltado para cima em uma superfície plana coberta com um pano limpo e seco.

<span id="page-21-0"></span>**4.** Pressione a trava de liberação (1) e deslize a base para fora do slot da tela (2).

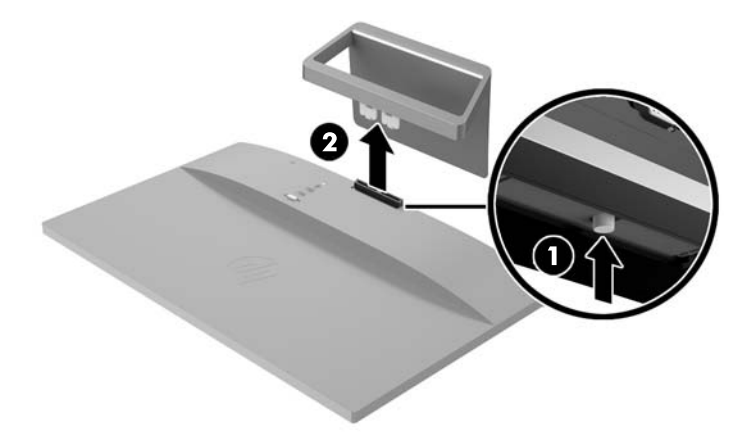

#### **Como encaixar o Kit de montagem VESA (disponível em determinado modelo)**

- **1.** Remova a base do monitor. Consulte [Remoção da Base do Monitor na página 15.](#page-20-0)
- **2.** Remova o parafuso no centro da parte traseira da tela.
- **3.** Insira a guia da parte inferior do suporte VESA no slot da parte traseira da tela, até que o suporte emita um clique e encaixe no lugar certo (1). Em seguida, prenda a parte superior do suporte com o parafuso que estava instalado no centro da tela (2).

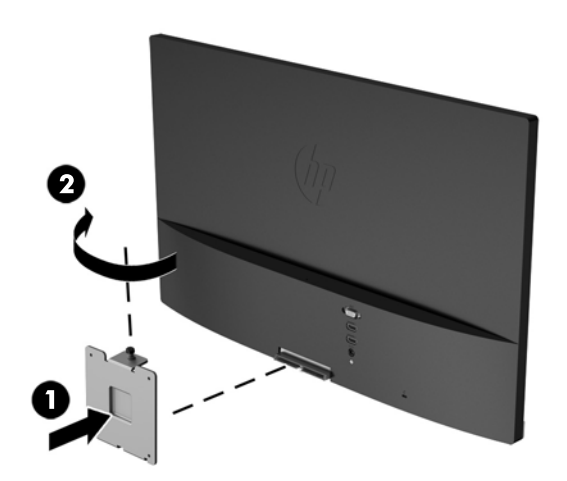

<span id="page-22-0"></span>**4.** Para montar o monitor em um braço articulado ou outro dispositivo de montagem (comprado separadamente), insira quatro parafusos de montagem nos orifícios do dispositivo de montagem e nos orifícios do suporte VESA instalado na parte traseira do monitor.

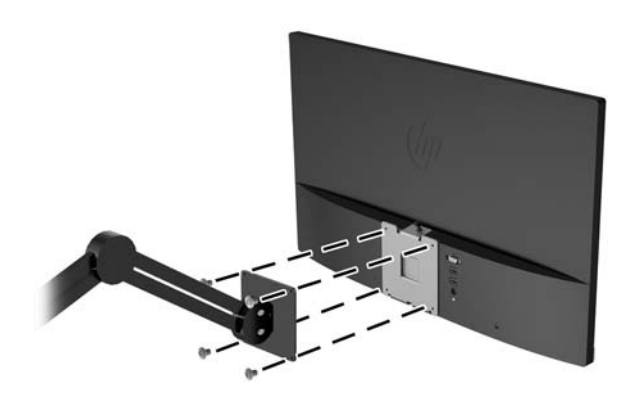

## **Localização da etiqueta de especificações nominais**

A etiqueta de especificações nominais do monitor contém o número do produto e o número de série. Esses números podem ser necessários quando você entrar em contato com a HP para obter informações sobre o modelo do monitor. A etiqueta de especificações nominais está localizada na parte inferior do monitor.

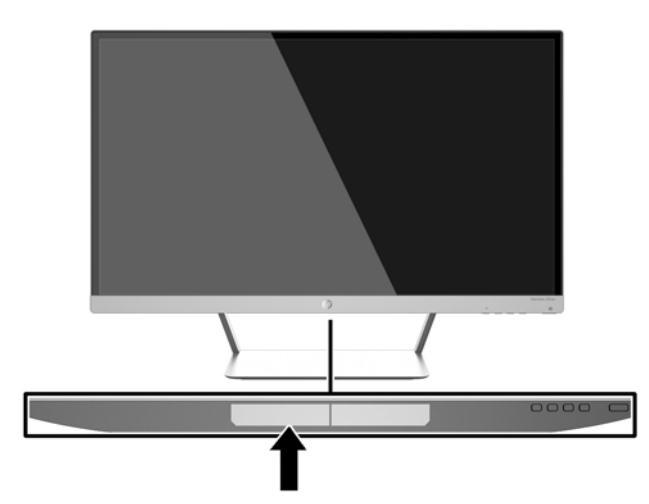

## <span id="page-23-0"></span>**Instalação do Bloqueio do Cabo**

Você pode prender o monitor em um objeto fixo com um bloqueio de cabo opcional disponível na HP.

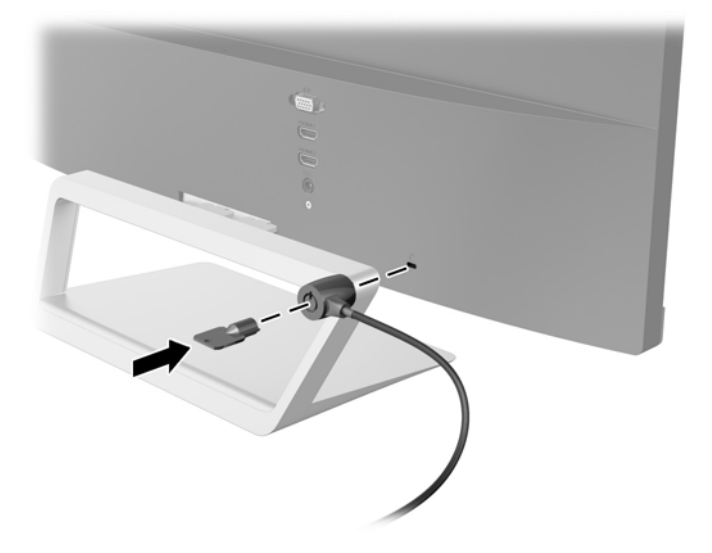

# <span id="page-24-0"></span>**4 Operação do monitor**

## **Software e utilitários**

O disco que acompanha o monitor contém arquivos que podem ser instalados no computador:

- um arquivo .INF (Informação)
- arquivos ICM (Correspondência de cor de imagem) (um para cada espaço de cor calibrado)
- software *My Display*

#### **Arquivo Informações**

O arquivo .INF define os recursos do monitor utilizados pelos sistemas operacionais Windows para assegurar compatibilidade do monitor com o adaptador gráfico do computador.

Este monitor é compatível com o recurso Plug and Play de Windows e funcionará corretamente sem instalar o arquivo .INF. A compatibilidade Plug and Play do monitor requer que a placa gráfica do computador esteja em conformidade com o padrão VESA DDC2 e que o monitor se conecte diretamente à placa gráfica. O Plug and Play não funciona através de conectores separados tipo BNC ou através de caixas ou buffers de distribuição.

#### **Arquivo Correspondência de Cor de Imagem**

Os arquivos .ICM são arquivos de dados que são utilizados em conjunto com programas gráficos que fornecem correspondência de cores consistente, da tela do monitor à impressora ou do scanner à tela do monitor. Esse arquivo é ativado a partir de programas gráficos que admitem este recurso.

**MOTA:** O perfil de cor ICM é gravado em conformidade com a especificação de Formato de Perfil de Cores do International Color Consortium (ICC).

## <span id="page-25-0"></span>**Instalação dos arquivos .INF e .ICM**

Após determinar a necessidade de atualização, você pode instalar os arquivos .INF e .ICM a partir do disco ou baixá-los.

#### **Instalação a partir do disco**

Para instalar os arquivos .INF e .ICM no computador a partir do disco:

- **1.** Insira o disco na unidade óptica do computador. O menu do disco é exibido.
- **2.** Consulte o arquivo de **HP Monitor Software Information** (Informações Sobre o Software do Monitor HP).
- **3.** Selecione **Instalar o Software do Driver do Monitor**.
- **4.** Siga as instruções na tela.
- **5.** Verifique que as taxas de resolução e renovação adequadas apareçam no Painel de Controle Vídeo do Windows.

**X NOTA:** Pode ser necessário instalar manualmente os arquivos .INF e .ICM de assinatura digital do monitor a partir do disco no evento de um erro de instalação. Consulte o arquivo de Informações Sobre o Software do Monitor HP no disco.

#### **Download da Internet**

Para fazer o download da versão mais recente dos arquivos .INF e .ICM no Web site de suporte para monitores da HP:

- **1.** Acesse <http://www.hp.com/support>e selecione o país e o idioma adequados.
- **2.** Selecione **Drivers e Downloads**, digite o modelo do monitor no campo **Procure por produto** e clique em **Continue**.
- **3.** Se necessário, selecione o monitor na lista.
- **4.** Selecione o sistema operacional e clique em **Avançar**.
- **5.** Clique em **Driver Tela/Monitor** para abrir a lista de drivers.
- **6.** Clique no driver.
- **7.** Clique na guia **Requisitos do sistema** e, em seguida, verifique se o sistema atende aos requisitos mínimos do programa.
- **8.** Clique em **Download** e siga as instruções na tela para baixar o software.

### <span id="page-26-0"></span>**Uso do software** *My Display*

O disco fornecido com o monitor inclui o software *My Display*. Use o software *My Display* para selecionar preferências para uma visualização ideal. Você pode selecionar opções de jogos, filmes e edição de fotografias ou apenas trabalhar com documentos e planilhas. Com o software *My Display*, também é possível ajustar facilmente configurações como brilho, cor e contraste.

#### **Instalação do software**

Para instalar o software:

- **1.** Insira o disco na unidade de disco do computador. O menu do disco é exibido.
- **2.** Selecione o idioma.
- **W NOTA:** Esta escolha seleciona o idioma que você verá durante a instalação do software. O idioma do próprio software será determinado pelo idioma do sistema operacional.
- **3.** Clique em **Instalar software My Display** (Install My Display Software).
- **4.** Siga as instruções na tela.
- **5.** Reinicie o computador.

#### **Uso do software**

Para abrir o software *My Display*:

**1.** Clique no ícone **HP My Display** na barra de tarefas.

Ou

Clique em **Iniciar Windows**™ na barra de tarefas.

- **2.** Clique em **Todos os Programas**.
- **3.** Clique em **HP My Display**.
- **4.** Selecione **HP My Display**.

Para obter mais informações, consulte a **Ajuda** na tela do software.

#### **Download do software**

Se preferir baixar o software *My Display*, siga as instruções abaixo.

- **1.** Acesse <http://www.hp.com/support>e selecione o país e o idioma adequados.
- **2.** Selecione **Drivers e Downloads**, digite o modelo do monitor no campo **Procure por produto** e clique em **Continue**.
- **3.** Se necessário, selecione o monitor na lista.
- **4.** Selecione o sistema operacional e clique em **Avançar**.
- **5.** Clique em **Utilitário Ferramentas** para abrir a lista de utilitários e as ferramentas.
- **6.** Clique em **HP My Display**.
- <span id="page-27-0"></span>**7.** Clique na guia **Requisitos do sistema** e, em seguida, verifique se o sistema atende aos requisitos mínimos do programa.
- **8.** Clique em **Download** e siga as instruções na tela para baixar o *My Display*.

### **Uso do Modo de suspensão automática**

O monitor suporta uma opção do Menu na Tela (OSD) chamada **Modo de suspensão automática**, que permite ativar ou desativar um estado de energia reduzida do monitor. Quando o modo de suspensão automática está ativado (ativado por padrão), o monitor entrará no estado de energia reduzida quando o computador host enviar sinais de baixo consumo de energia (ausência dos sinais de sincronização horizontal ou vertical).

Ao entrar no modo de energia reduzida, a tela do monitor ficará em branco, a luz auxiliar será desligada e o LED indicador de alimentação ficará âmbar. O monitor consome menos de 0,5 W de energia quando está neste modo de energia reduzida. O monitor despertará do modo de suspensão quando o computador host enviar um sinal ativo ao monitor (por exemplo, se você ativar o mouse ou teclado).

Você pode desativar o Auto-Sleep Mode (Modo de suspensão automática) no OSD. Pressione o botão **Menu** no painel lateral para abrir o Menu na Tela (OSD). No Menu na Tela (OSD), selecione **Controle de alimentação** > **Modo de suspensão automática** > **Desativado**.

### **Uso do Menu na Tela (OSD)**

Utilize o Menu na Tela (OSD) para ajustar a imagem da tela com base em suas preferências de visualização. É possível acessar o Menu na Tela (OSD) e fazer ajustes nele com os botões do lado direito do monitor ou com os botões do controle remoto.

Para acessar o Menu na Tela (OSD) e fazer os ajustes, siga as etapas abaixo:

- **1.** Se o monitor ainda não estiver ligado, pressione o botão Liga/Desliga para ligá-lo.
- **2.** Para acessar o Menu na Tela (OSD), pressione o botão Menu no lado direito do monitor ou no controle remoto.
- **3.** Para navegar no Menu na Tela (OSD), pressione os botões + (Mais) para rolar para cima, e (Menos) para rolar para baixo, no painel lateral do monitor ou no controle remoto.
- **4.** Para selecionar um item no Menu na Tela (OSD), utilize os botões + e para rolar até a opção desejada e realçá-la. Em seguida, pressione o botão Menu para selecionar a função.
- **5.** Ajuste o item usando os botões + e para ajustar a escala.
- **6.** Após ajustar a função, selecione **Salvar e Retornar**, ou **Cancelar**, caso não deseje salvar a configuração, e, em seguida, selecione **Sair** do Menu principal.

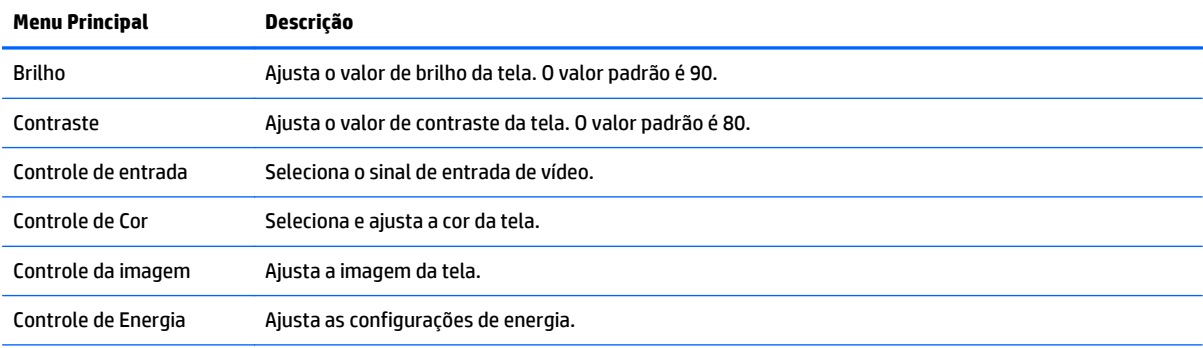

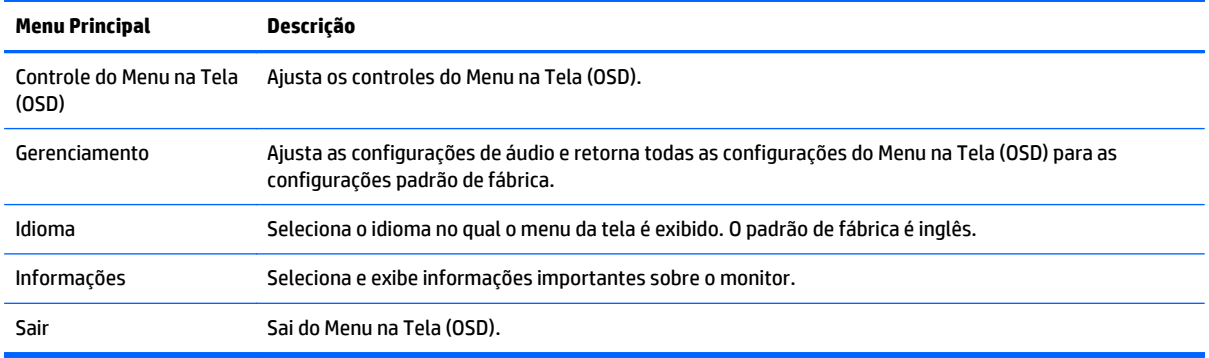

**NOTA:** [http://www.hp.com/supportC](http://www.hp.com/support)onecte-se ao site da Web do suporte HP para verificar atualizações de software ou documentação que possam ter sido disponibilizadas entre a fabricação e a entrega do seu produto.

# <span id="page-29-0"></span>**A Especificações Técnicas**

**WA:** Todas as especificações de desempenho representam as especificações típicas fornecidas pelos fabricantes de componentes da HP; o desempenho real poderá variar para mais ou para menos.

**W NOTA:** Alguns modelos descritos neste guia podem não estar disponíveis em seu país ou sua região.

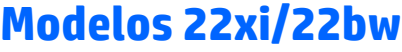

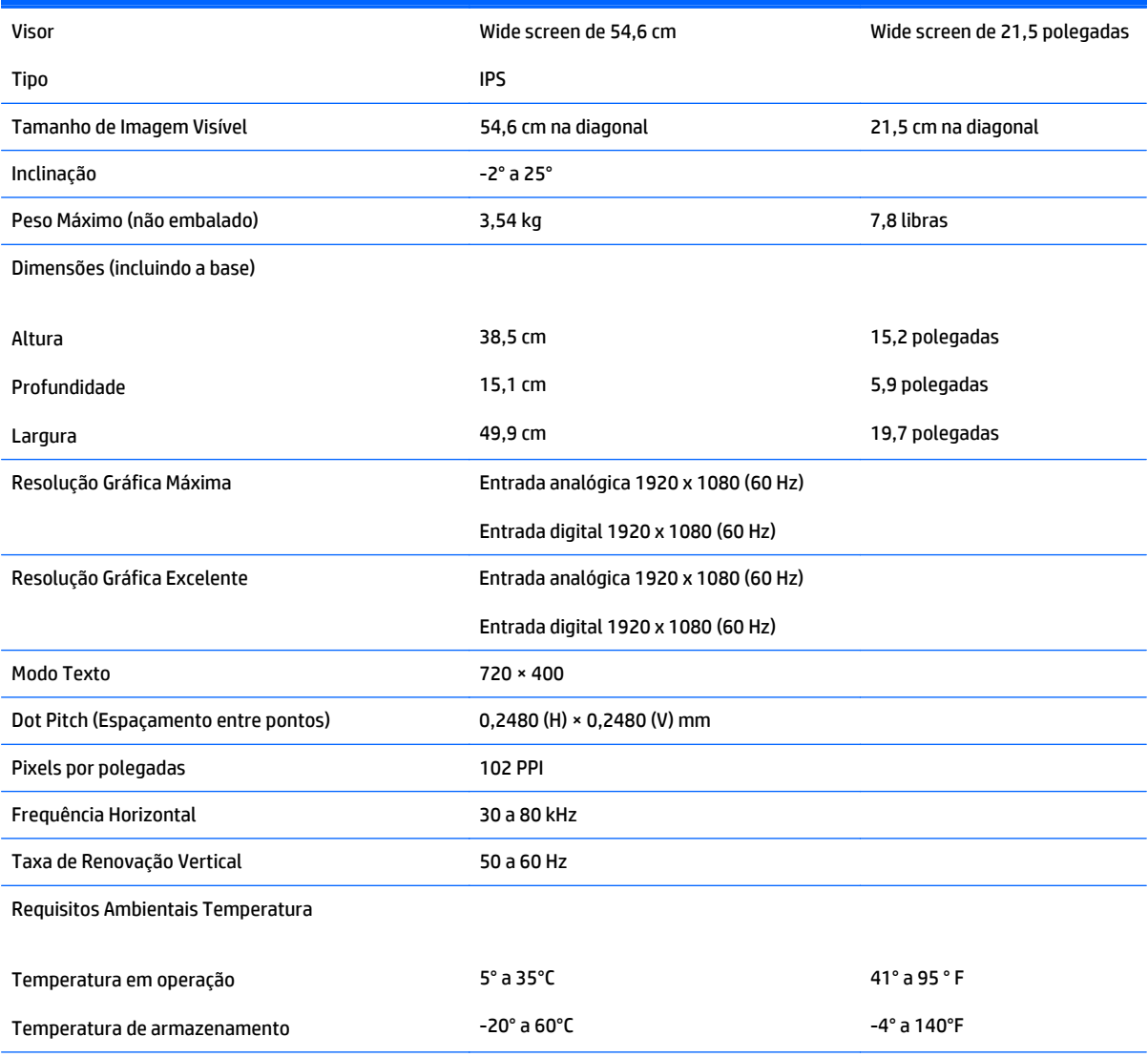

<span id="page-30-0"></span>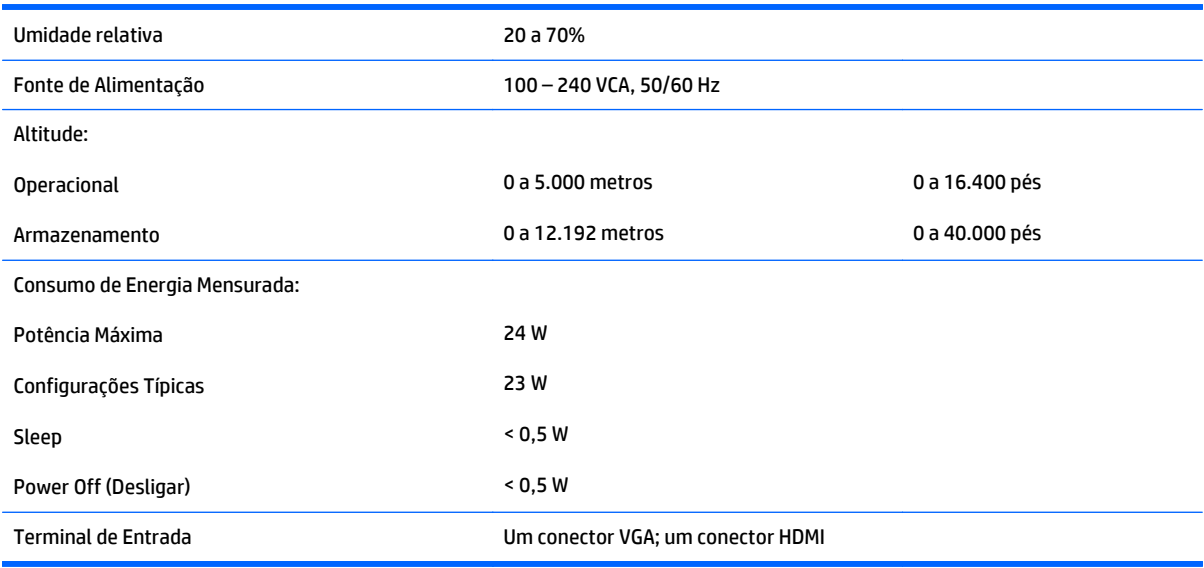

## **Modelos 23xi/23bw**

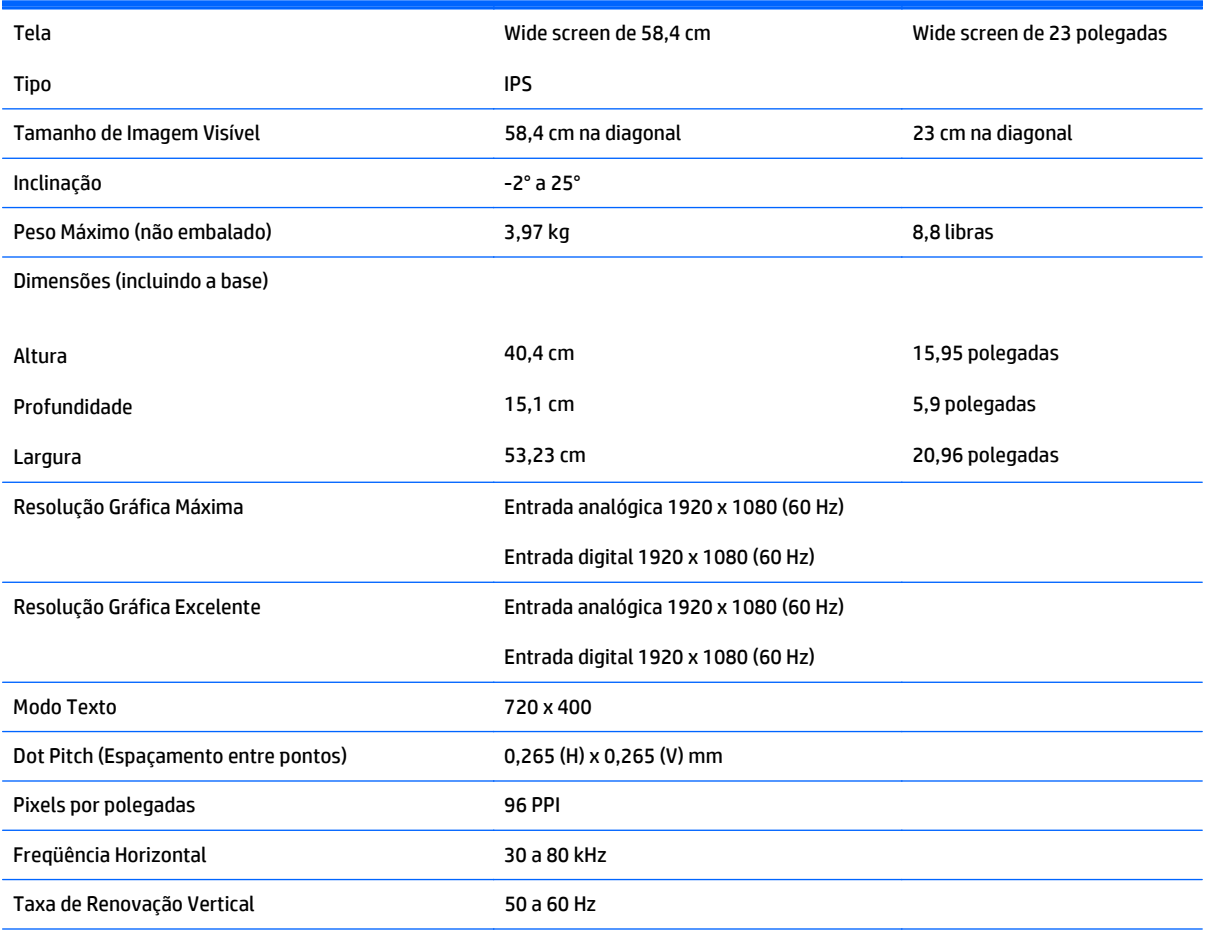

#### Requisitos Ambientais Temperatura

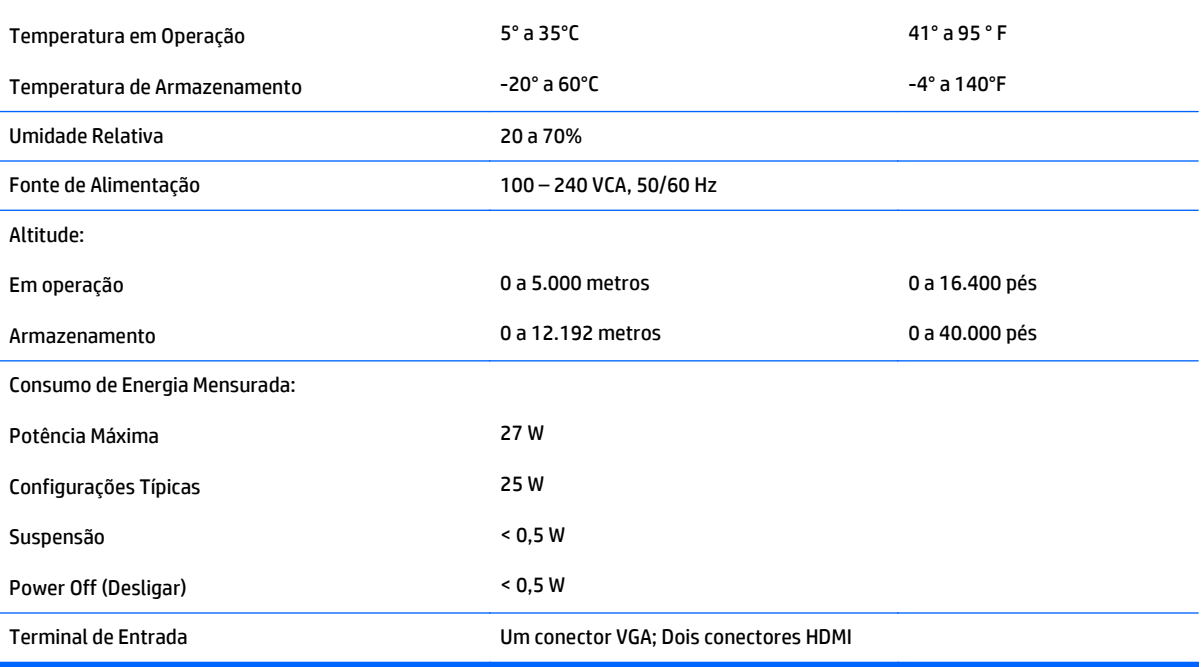

## <span id="page-32-0"></span>**Modelos 24xi/24bw**

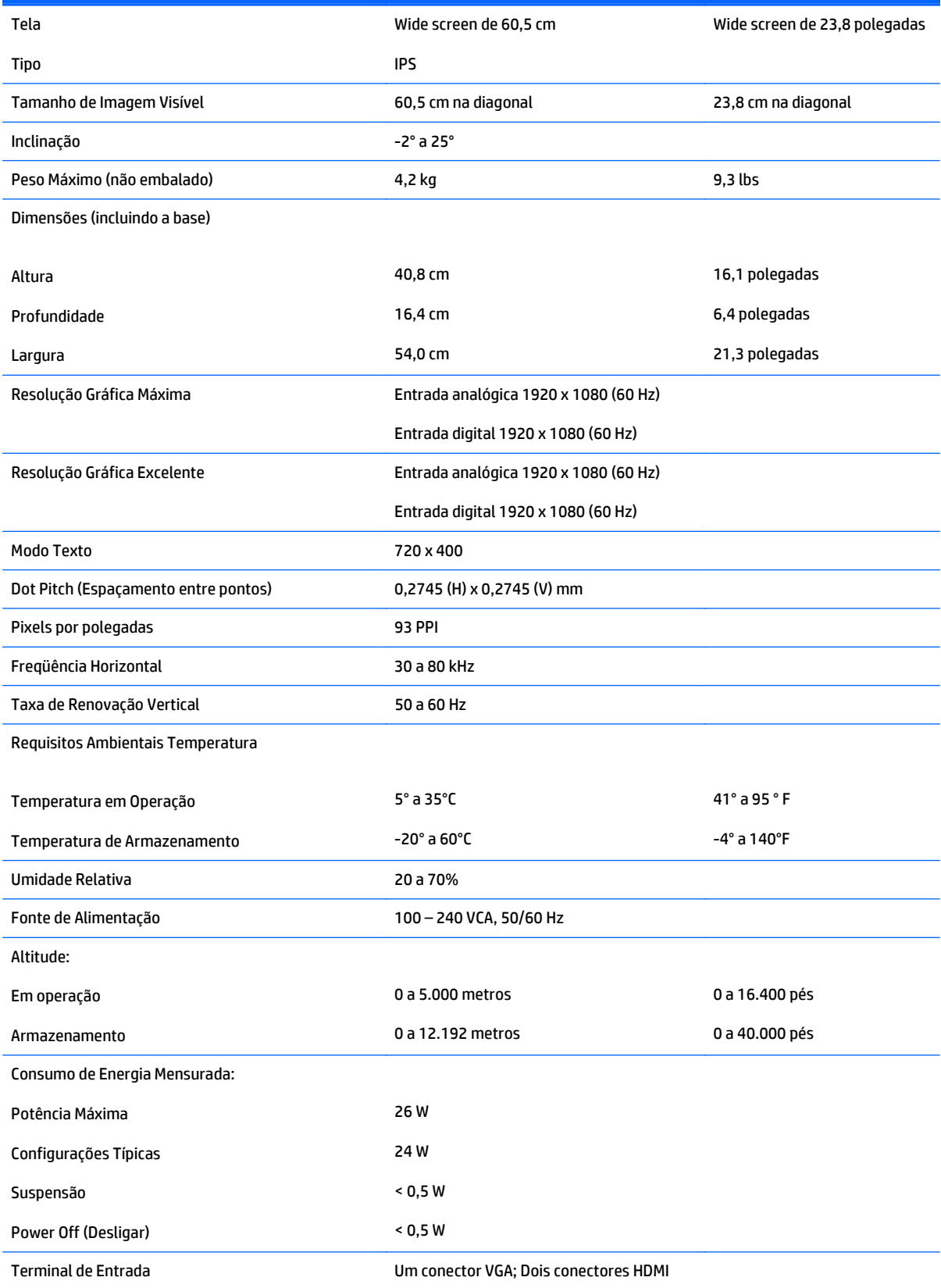

## <span id="page-33-0"></span>**Modelos 25xi/25bw**

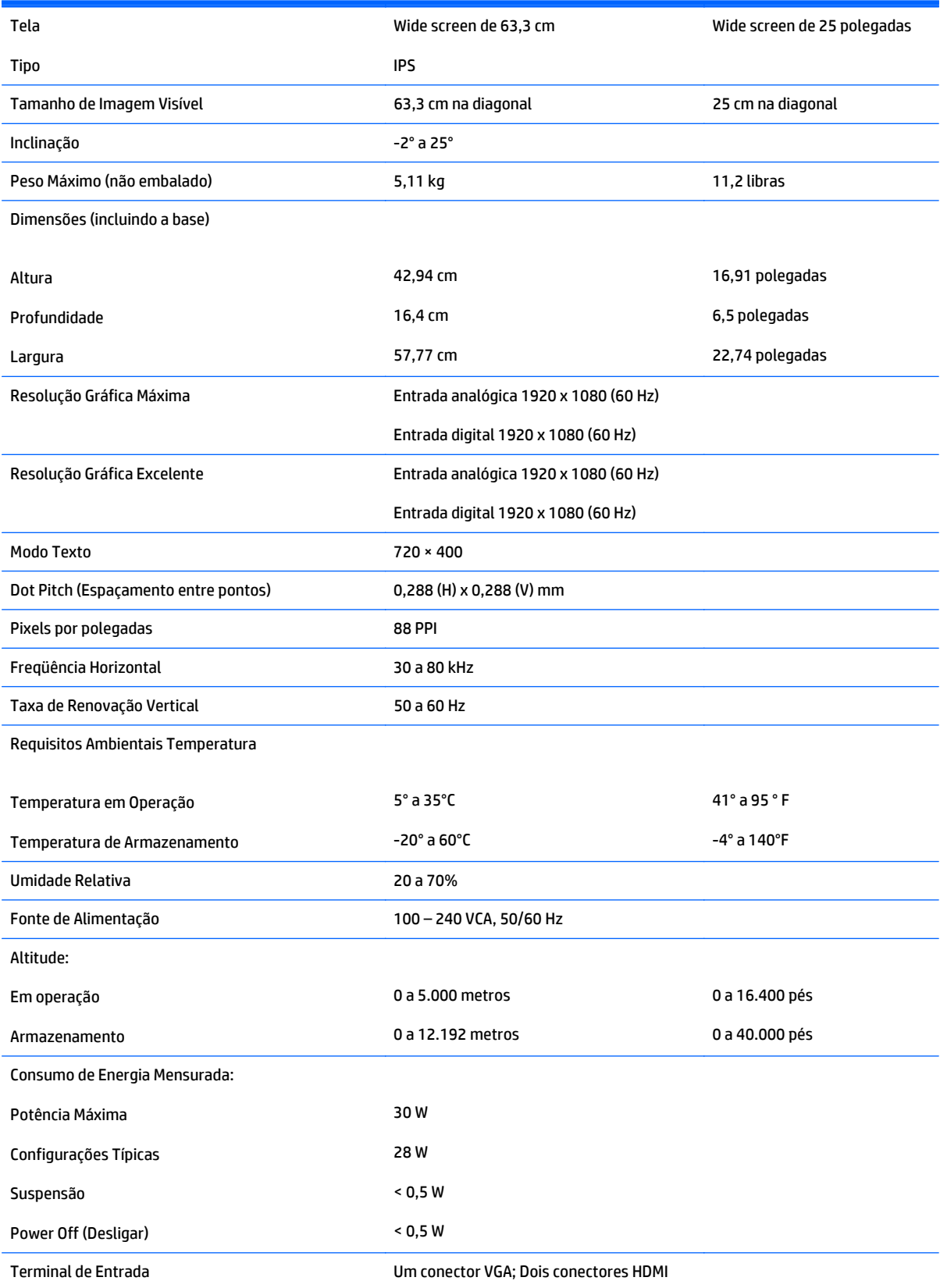

## <span id="page-34-0"></span>**Modelos 27xi/27bw**

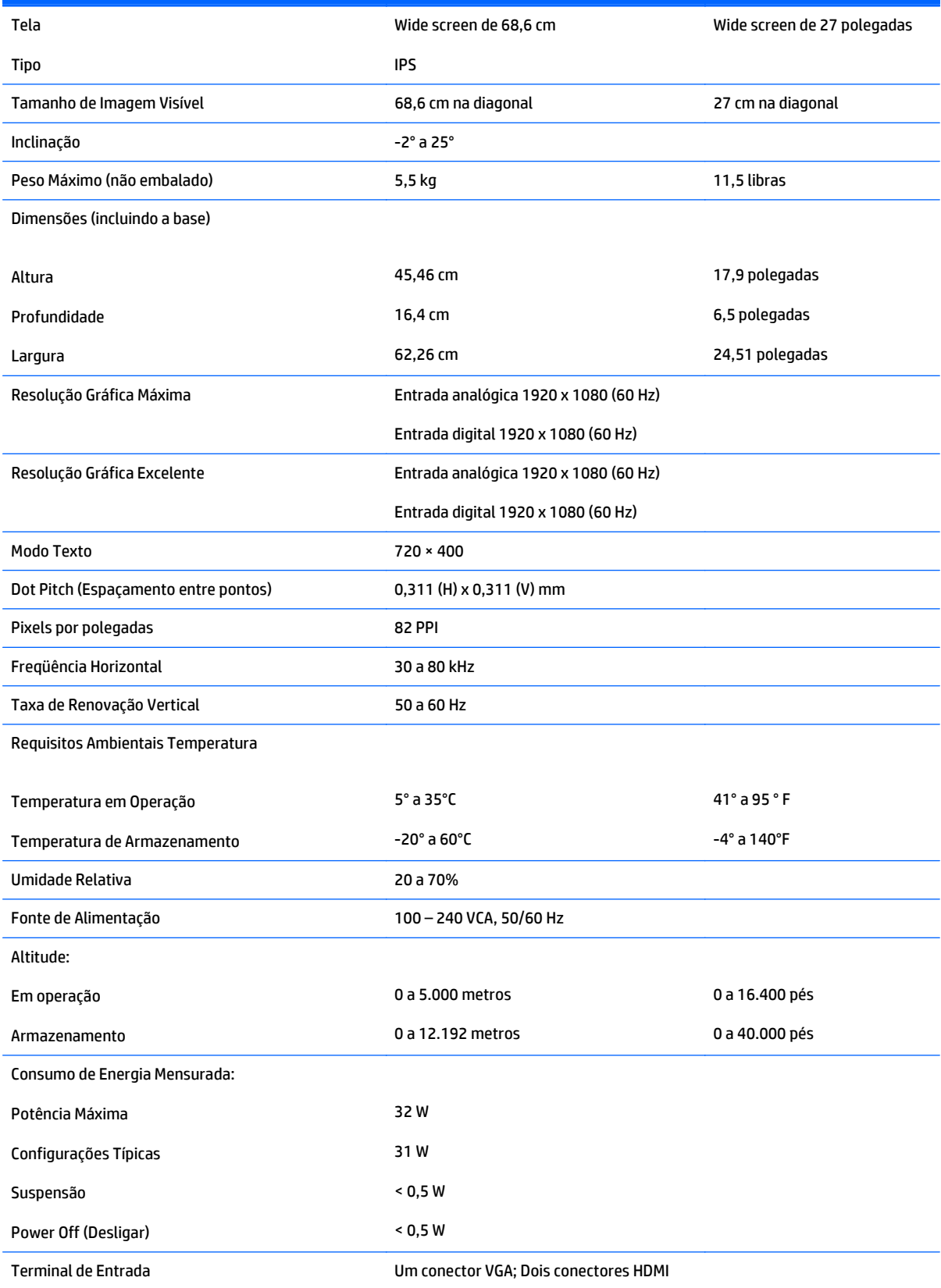

## <span id="page-35-0"></span>**Reconhecimento de Resoluções de Vídeo Predefinidas**

As resoluções de tela relacionadas a seguir são os modos mais utilizados e são definidas como padrão de fábrica. Esses modos predefinidos, os quais são reconhecidos automaticamente pelo monitor, serão exibidos adequadamente e centralizados na tela.

**W** NOTA: Alguns modelos descritos neste guia podem não estar disponíveis em seu país ou sua região.

#### **Modos predefinidos de fábrica**

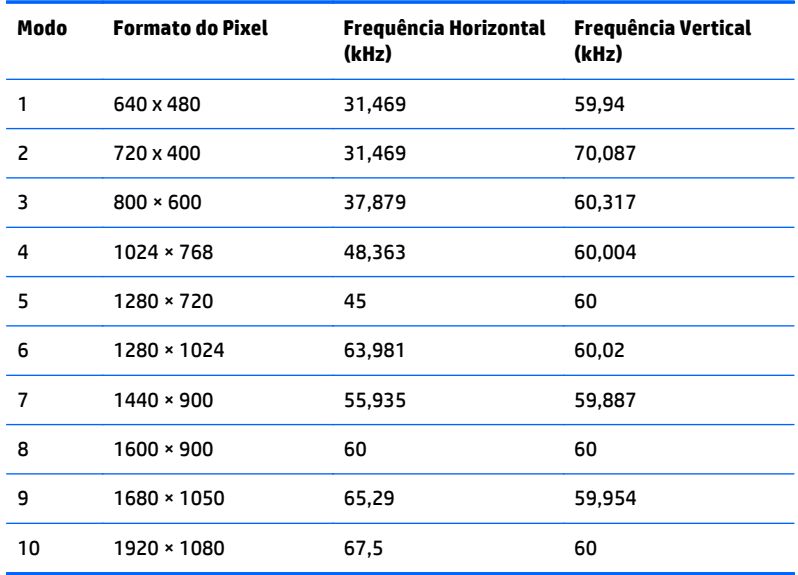

#### **Formatos de vídeo de alta definição**

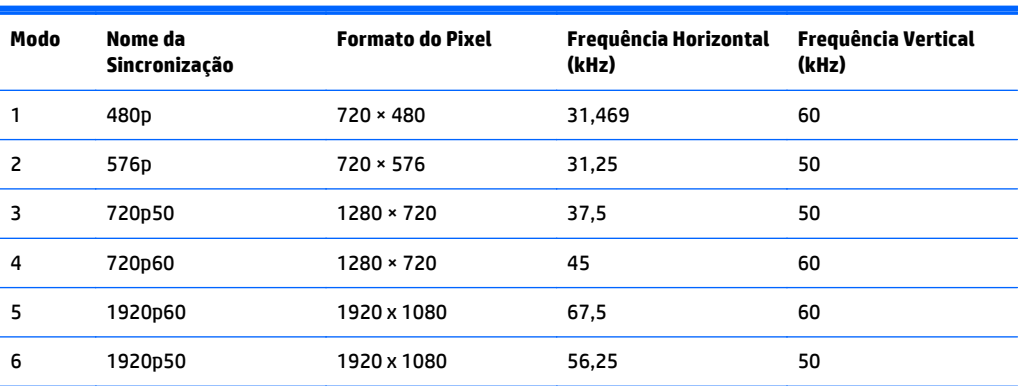

#### **Adaptadores de energia**

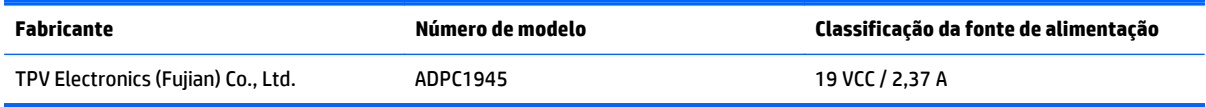

## <span id="page-36-0"></span>**Inserção dos Modos do Usuário**

O sinal do controlador de vídeo pode ocasionalmente solicitar um modo que não está predefinido caso:

- Você não esteja utilizando um adaptador gráfico padrão.
- Um modo predefinido não esteja sendo utilizado.

Se isto ocorrer, talvez seja necessário reajustar os parâmetros da tela do monitor utilizando o Menu na Tela (OSD). As alterações podem ser feitas em qualquer um ou em todos esses modos e gravadas na memória. O monitor armazena automaticamente a nova definição, em seguida reconhece o novo modo exatamente como faz no modo predefinido. Além dos modos predefinidos na fábrica, existem pelo menos 10 modos de usuário que podem ser definidos e armazenados.

# <span id="page-37-0"></span>**B Suporte e solução de problemas**

## **Solução de problemas comuns**

A tabela a seguir relaciona possíveis problemas, a causa possível de cada um deles e as soluções recomendadas.

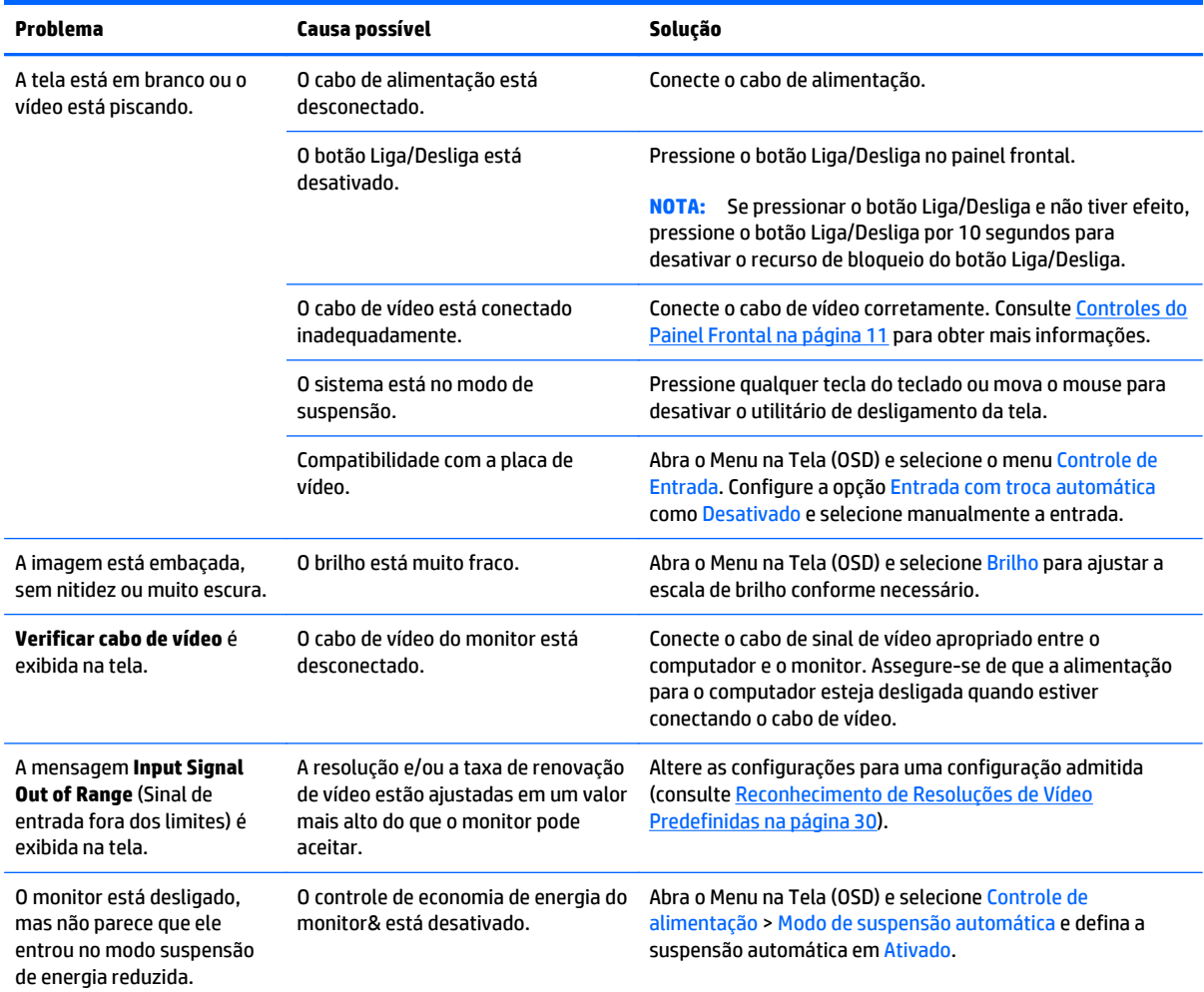

<span id="page-38-0"></span>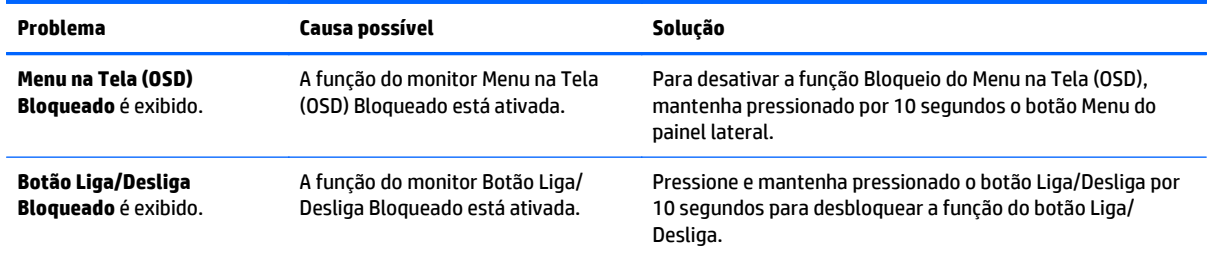

## **Uso da função de ajuste automático (Entrada analógica)**

Ao configurar o monitor pela primeira vez, restaurar aos valores de fábrica do computador ou sempre que você alterar a resolução do monitor, o recurso de ajuste automático será ativado automaticamente e tentará otimizar a tela.

Você também pode otimizar o desempenho da tela para a entrada VGA (analógica) utilizando o botão Auto no monitor (consulte o guia do usuário do seu modelo para ver o nome específico do botão) e no utilitário padrão de software de ajuste automático no CD fornecido (somente alguns modelos).

Não use este procedimento se o monitor estiver utilizando outra entrada que não seja a VGA. Se o monitor estiver utilizando uma entrada VGA (analógica), esse procedimento poderá corrigir as seguintes condições de qualidade de imagem:

- Focos instáveis ou turvos
- Efeitos de listras, fantasmas ou sombras
- **Barras verticais tênues**
- Linhas finas de rolagem horizontal
- Uma imagem descentralizada

Para utilizar o recurso de ajuste automático:

- **1.** Deixe o monitor esquentar por 20 minutos antes de ajustá-lo.
- **2.** Pressione o botão Auto no painel frontal do monitor.
	- Você também pode pressionar o botão Menu, em seguida selecionar **Image Control > Auto- -Adjustment** (Controle de Imagem > Ajuste Automático) a partir do Menu Principal OSD.
	- Se o resultado não for satisfatório, continue o procedimento.
- **3.** Insira o disco na unidade de disco. O menu do disco é exibido.
- **4.** Selecione **Abrir o Software de Ajuste Automático.** O padrão de teste de configuração é exibido.
- **5.** Pressione o botão Auto no painel frontal do monitor para produzir uma imagem estável e centralizada.
- **6.** Pressione a tecla ESC ou qualquer tecla do teclado para sair do teste padrão.

<span id="page-39-0"></span>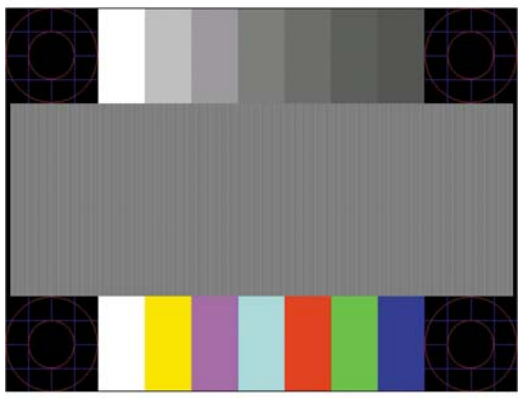

**X NOTA:** O utilitário de teste padrão de autoajuste pode ser baixado do site [http://www.hp.com/support.](http://www.hp.com/support)

## **Otimização do Desempenho da Imagem (Entrada Analógica)**

Dois controles no Menu na Tela (OSD) podem ser ajustados para melhorar o desempenho da imagem: Sincronização e fase (disponível no menu principal).

**NOTA:** Os controles de sincronização e fase são ajustados somente quando uma entrada analógica (VGA) estiver sendo usada. Estes controles não são ajustáveis para entradas digitais.

A sincronização deve ser primeira e corretamente definida, visto que as configurações de fase dependem da configuração principal da opção sincronização. Utilize esses controles somente quando a função de ajuste automático não oferecer uma imagem satisfatória.

- **Sincronização** Aumenta/diminui o valor para minimizar quaisquer barras verticais ou listras no segundo plano da tela.
- **Phase** (Fase) Aumenta/diminui o valor para minimizar a oscilação ou borrão de vídeo.
- **MOTA:** Ao utilizar os controles, os melhores resultados são obtidos através da utilização do padrão de ajuste automático fornecido no CD.

Se a imagem do monitor continuar distorcida após o ajuste dos valores de sincronização e fase, continue ajustando os valores até que a distorção desapareça. Para restaurar as configurações de fábrica, selecione **Yes** (Sim) no menu **Factory Reset** (Restaurar aos valores de fábrica) no menu na tela (OSD).

Para eliminar barras verticais (Sincronização):

- **1.** Pressione o botão Menu no painel frontal do monitor para abrir o Menu na Tela (OSD), em seguida selecione **Image Control** (Controle de Imagem) > **Clock** (Sincronização).
- **2.** Pressione os botões + (Mais) ou (Menos) no painel frontal do monitor para eliminar barras verticais. Pressione os botões lentamente para que você não erre o melhor ponto de ajuste.

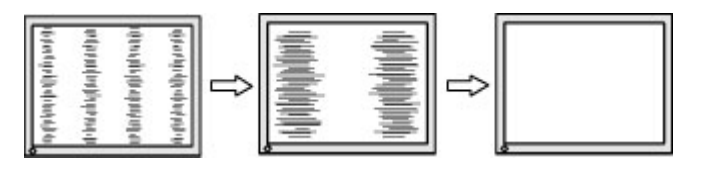

**3.** Após ajustar a Sincronização, se aparecerem borrões, oscilações ou barras na tela, continue o ajuste da Fase.

<span id="page-40-0"></span>Para remover oscilações ou borrões (Fase):

- **1.** Pressione o botão Menu no painel frontal do monitor para abrir o Menu na Tela (OSD), em seguida selecione **Image Control** (Controle de Imagem) > **Phase** (Fase).
- **2.** Pressione os botões + (Mais) ou (Menos) no painel frontal do monitor para eliminar oscilações ou borrões. Oscilações ou borrões podem não ser eliminados dependendo de seu computador ou da placa do controlador de gráficos instalada.

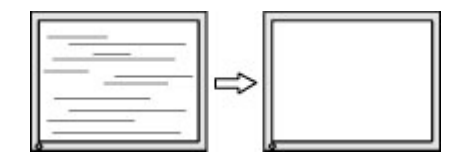

Para posicionar corretamente a tela (Posição Horizontal ou Posição Vertical):

- **1.** Pressione o botão Menu no painel frontal do monitor para abrir o Menu na Tela (OSD), em seguida selecione **Image Control** (Controle de Imagem) > **Horizontal Position** (Posição Horizontal) e/ou **Vertical Position** (Posição Vertical).
- **2.** Pressione os botões + (Mais) ou (Menos) no painel frontal do monitor para ajustar apropriadamente a posição da imagem na área de exibição do monitor. A Posição Horizontal desloca a imagem para a esquerda ou direita; a Posição Vertical desloca a imagem para cima e para baixo.

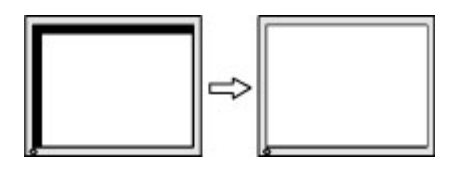

### **Bloqueio dos botões**

Ao manter pressionados por 10 segundos os botões Liga/Desliga ou Menu, a funcionalidade dos botões é bloqueada. É possível restaurar a funcionalidade pressionando os botões por outros 10 segundos. Esta funcionalidade só está disponível quando o monitor estiver ligado, exibindo um sinal ativo, e o Menu na Tela (OSD) não estiver ativo.

#### **Suporte do produto**

Para obter mais informações sobre como usar e ajustar seu monitor, visite [http://www.hp.com/support.](http://www.hp.com/support) Selecione seu país ou região, selecione **Solução de Problemas**, digite o modelo do monitor na janela de Pesquisa e clique no botão **Procurar**.

**X** NOTA: O guia do usuário do monitor, o material de referência e os drivers estão disponíveis em <http://www.hp.com/support>.

Se as informações fornecidas no guia não responderem a suas perguntas, você pode entrar em contato com o suporte técnico. Para obter suporte nos EUA, acesse [http://www.hp.com/go/contactHP.](http://www.hp.com/go/contactHP) Para obter suporte mundial, acesse [http://welcome.hp.com/country/us/en/wwcontact\\_us.html](http://welcome.hp.com/country/us/en/wwcontact_us.html).

Aqui você pode:

Conversar com um técnico HP on-line

<span id="page-41-0"></span>**WE NOTA:** Se o suporte por bate-papo não estiver disponível em um idioma específico, estará disponível em inglês.

- Encontrar telefones do suporte técnico
- Localizar um centro de serviço HP

#### **Preparação para entrar em contato com o suporte técnico**

Se você não conseguir solucionar um problema com as informações apresentadas nas dicas de solução de problemas nesta seção, você pode precisar telefonar para o suporte técnico. Quando for ligar, tenha em mãos as seguintes informações:

- Número de modelo de monitor
- Número de série do monitor
- Data de compra que consta na fatura
- Condições nas quais ocorreu o problema
- Mensagens de erro recebidas
- Configuração de hardware
- Nome e versão do hardware e software que você está usando

# <span id="page-42-0"></span>**C Acessibilidade**

A HP projeta, produz e comercializa produtos e serviços que podem ser usados por todos, incluindo pessoas com deficiências, seja de forma independente ou com dispositivos assistenciais apropriados.

#### **Tecnologias de assistência suportadas**

Os produtos HP suportam uma grande variedade de tecnologias assistenciais para sistemas operacionais e podem ser configurados para funcionar com tecnologias assistenciais adicionais. Use o recurso de pesquisa no seu dispositivo para localizar mais informações sobre os recursos assistenciais.

**X** NOTA: Para obter informações adicionais sobre um produto de tecnologia assistencial específico, entre em contato com o suporte ao cliente para esse produto.

#### **Contatar o suporte**

Estamos constantemente a melhorar a acessibilidade de nossos produtos e serviços e agradecemos o feedback dos usuários. Se você tiver algum problema com um produto ou gostaria de nos informar sobre os recursos de acessibilidade que tenham ajudado você, entre em contato conosco em (888) 259-5707, de segunda a sexta-feira, das 6h às 21h Mountain Time. Se você estiver surdo ou tiver deficiências auditivas e usar TRS/VRS/WebCapTel, entre em contato conosco se necessitar de suporte técnico ou tiver alguma dúvida sobre acessibilidade ligando para (877) 656-7058, de segunda a sexta-feira, das 6h às 21h Mountain Time.